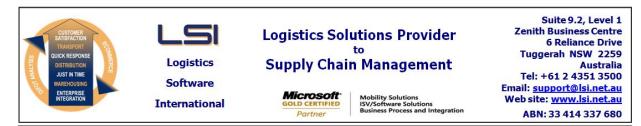

# iSupply software application - release advice - version 7.29.1.2

Prerequisites - iSupply

<u> Prerequisites - iSupplyRF</u>

Microsoft .NET Compact Framework 3.5

I

iSupply version 7.29.1.1 Mic Microsoft .NET Framework 4.0 Microsoft Report Viewer 2010 SP1 SAP Crystal Reports Runtime Engine for .NET Framework 4

### iSupply release and version details

iSupply version:7.29.1.2Release status:General releaseApplications released:iSupply, iSupplyWeb, iSupplyRF

This release must be installed to the test environment and user acceptance tested before installation to the live environment

# iSupply version 7.29.1.2 MSI path and name: SQL update scripts:

released 03/02/2009 (015461) http://www.lsi.net.au/files/versions/iSupply-7-29-1-2.zip DB7-29-1-2.sql

# **Release inclusions and notes**

| Job-no | Code | Details/remarks                                                                                            |
|--------|------|----------------------------------------------------------------------------------------------------|
| 015245 | LS   | iSupplyRF – code around "Barcode decoder failed" error messages                                            |
| 015454 | SP   | iSupplyRF putaway – automatically show bin locations that contain stock for the product being put away     |
| 015459 | LS   | iSupplyRF applications – reduce font size in data grids to accommodate more characters of long data fields |

### New maintainable settings

| Setting | Details |
|---------|---------|
| None    | None    |
|         |         |

# Import/export file format changes

| Transaction | Data fields |
|-------------|-------------|
| None        | None        |

### <u>Notes</u>

Sender/Warehouse Details--->RF Settings

New setting "Show bin locations with stock"

Checked- at putaway time, any warehouse bin locations that hold stock for the putaway product are displayed to the user

### iSupply install steps for this release when upgrading from iSupply version 7.29.1.1

### **Preparation**

- 1. Ensure all users are logged out of iSupply and cannot log in.
- 2. Stop the eCS service on the server that runs it.
- 3. Stop any external processes that may access the iSupply database.
- 4. Make a backup copy of the iSupply SQL database.

### Application server (x86)

- 1. Uninstall the currently installed iSupply Windows version via Control Panel.
- 2. Uninstall the currently installed iSupply eCS Service version via Control Panel.
- 3. Install iSupply Windows 7-29-1-2.msi by running "setup.exe".
- 4. Ensure that the configuration file "C:\Program Files\LSI\iSupply Windows\iSupplyWindows.exe.config" has been updated with the server and database names.
- 5. Install iSupply eCS Service 7-29-1-2.msi by running "setup.exe".
- 6. Ensure that the configuration file "C:\Program Files\LSI\iSupply eCS Service
- \iSupplyeCSService.exe.config" has been updated with the server and database names.

# Application server (x64)

- 1. Uninstall the currently installed iSupply Windows version via Control Panel.
- 2. Uninstall the currently installed iSupply eCS Service version via Control Panel.
- 3. Install iSupply Windows 7-29-1-2 x64.msi by running "setup.exe".

4. Ensure that the configuration file "C:\Program Files\LSI\iSupply Windows\iSupplyWindows.exe.config" has been updated with the server and database names.

- 5. Install iSupply eCS Service 7-29-1-2 x64.msi by running "setup.exe".
- 6. Ensure that the configuration file "C:\Program Files\LSI\iSupply eCS Service
- $\label{eq:service} \ensuremath{\mathsf{viSupplyeCSService.exe.config}}\xspace \ensuremath{\mathsf{has}}\xspace \ensuremath{\mathsf{ben}}\xspace \ensuremath{\mathsf{viSupplyeCSService.exe.config}}\xspace \ensuremath{\mathsf{viSupplyeCSService.exe.config}}\xspace \ensuremath{\mathsf{has}}\xspace \ensuremath{\mathsf{ben}}\xspace \ensuremath{\mathsf{viSupplyeCSService.exe.config}}\xspace \ensuremath{\mathsf{viSupplyeCSService.exe.config}}\xspace \ensuremath{\mathsf{has}}\xspace \ensuremath{\mathsf{ben}}\xspace \ensuremath{\mathsf{viSupplyeCSService.exe.config}}\xspace \ensuremath{\mathsf{viSupplyeCSService.exe.config}}\xspace \ensuremath{\mathsf{viSupplyeCSService.exe.config}}\xspace \ensuremath{\mathsf{viSupplyeCSService.exe.config}}\xspace \ensuremath{\mathsf{viSupplyeCSService.exe.config}}\xspace \ensuremath{\mathsf{viSupplyeCSService.exe.config}}\xspace \ensuremath{\mathsf{viSupplyeCSService.exe.config}}\xspace \ensuremath{\mathsf{viSupplyeCSService.exe.config}}\xspace \ensuremath{\mathsf{viSupplyeCSService.exe.config}}\xspace \ensuremath{\mathsf{viSupplyeCSService.exe.config}}\xspace \ensuremath{\mathsf{viSupplyeCSService.exe.config}}\xspace \ensuremath{\mathsf{viSupplyeCSService.exe.config}}\xspace \ensuremath{\mathsf{viSupplyeCSService.exe.config}}\xspace \ensuremath{\mathsf{viSupplyeCSService.exe.config}\xspace \ensuremath{\mathsf{viSupplyeCSService.exe.config}\xspace \ensuremath{\mathsf{viSupplyeCS$
- 7. NGEN iSupply Windows
- 7.1. Place the files "ngen.exe" and "NGENiSupplyWindows.bat" into iSupply's installation directory (Default: "C:\Program Files\LSI\iSupply Windows\Client\").
  7.2. Run the NGENiSupplyWindows.bat from command prompt as an Administrator
- 8. NGEN iSupply eCS Service
- 8.1. Place the files "ngen.exe" and "NGENiSupplyeCSService.bat" into iSupply's installation directory (Default: "C:\Program Files\LSI\iSupply eCS Service\Client\").
- 8.2. Run the "NGENiSupplyeCSService.bat" from command prompt as an Administrator

# Web server (x86)

- 1. Uninstall the currently installed iSupply Web Services version via Control Panel.
- 2. Uninstall the currently installed iSupply Web version via Control Panel.
- 3. Install iSupply Web Services 7-29-1-2.msi by running "setup.exe".
- 4. Ensure that the configuration file "C:\inetpub\wwwroot\iSupplyWebServices\Web.config" has been updated with the server and database names.
- 5. Install iSupply Web 7-29-1-2.msi by running "setup.exe".
- 6. Ensure that the configuration file "C:\inetpub\wwwroot\iSupplyWeb\Web.config" has been updated with the URL of the iSupplyWebServices.

# Web server (x64)

- 1. Uninstall the currently installed iSupply Web Services version via Control Panel.
- 2. Uninstall the currently installed iSupply Web version via Control Panel.
- 3. Install iSupply Web Services 7-29-1-2 x64.msi by running "setup.exe".
- 4. Ensure that the configuration file "C:\inetpub\wwwroot\iSupplyWebServices\Web.config" has been updated with the server and database names.
- 5. Install iSupply Web 7-29-1-2 x64.msi by running "setup.exe".
- 6. Ensure that the configuration file "C:\inetpub\wwwroot\iSupplyWeb\Web.config" has been updated with the URL of the iSupplyWebServices.

# Database server

1. Run the following database update script(s) (using SQL Server Management Studio) to update the iSupply database: DB7-29-1-2.sql.

# <u>Finalisation</u>

- 1. Test run iSupply.
- 2. Start the eCS service on the server that runs it.
- 3. Start any external processes that may access the iSupply database.
- 4. Allow users to login to iSupply.